# **Configuración de la Capa 2 Inconexa en Clusters Hyperflex**

# **Contenido**

Introducción **Prerequisites Requirements** Componentes Utilizados Diagrama de la red **Configuraciones** Configuración de las nuevas vNIC Confirmar actividades pendientes Configuración de las VLAN configuración de ESXi Verificación Verificación de UCSM Verificación de CLI Ruta de la interfaz virtual (VIF) Fijación de los enlaces ascendentes Destinatario designado: Switches ascendentes **Troubleshoot** Errores de configuración de UCSM Comportamientos posiblemente incorrectos Información Relacionada

# **Introducción**

Este documento describe cómo implementar una configuración de capa 2 desconectada (DL2) en un clúster HX desde las perspectivas de UCS Manager (UCSM) y ESXi.

# **Prerequisites**

## **Requirements**

Cisco recomienda que tenga conocimiento sobre estos temas:

- Comprensión básica de la configuración DL2
- Conocimientos básicos sobre el clúster Hyperflex
- Conocimientos recomendados de UCSM sobre vNIC, perfiles de servicio y plantillas

Otros requisitos son:

- Al menos un enlace disponible en cada Fabric Interconnect y dos enlaces disponibles en el switch ascendente.
- Los links entre las Fabric Interconnects y el switch ascendente deben estar activos, deben configurarse como links ascendentes. Si no lo están, verifique esta [Configuración del sistema - Configuración de](https://www.cisco.com/en/US/docs/unified_computing/ucs/sw/gui/config/guide/141/UCSM_GUI_Configuration_Guide_141_chapter5.html#task_26F6433975034437B7F554D086D83B95)

[puertos](https://www.cisco.com/en/US/docs/unified_computing/ucs/sw/gui/config/guide/141/UCSM_GUI_Configuration_Guide_141_chapter5.html#task_26F6433975034437B7F554D086D83B95) para configurarlos en UCSM.

- Las VLAN que se van a utilizar ya deben crearse en UCSM. Si no lo están, siga estos pasos: **Network** [Configuration - Configuring Named VLAN.](https://www.cisco.com/en/US/docs/unified_computing/ucs/sw/gui/config/guide/141/UCSM_GUI_Configuration_Guide_141_chapter15.html)
- Las VLAN que se utilizarán deben crearse ya en el switch ascendente.
- Las VLAN que se van a utilizar no pueden existir en ninguna otra NIC virtual (vNIC) de los perfiles de servicio.

## **Componentes Utilizados**

Este documento no tiene restricciones específicas en cuanto a versiones de software y de hardware.

- 2 UCS-FI-6248UP
- 2 N5K-C5548UP
- UCSM versión 4.2(1f)

La información que contiene este documento se creó a partir de los dispositivos en un ambiente de laboratorio específico. Todos los dispositivos que se utilizan en este documento se pusieron en funcionamiento con una configuración verificada (predeterminada). Si tiene una red en vivo, asegúrese de entender el posible impacto de cualquier comando.

# **Diagrama de la red**

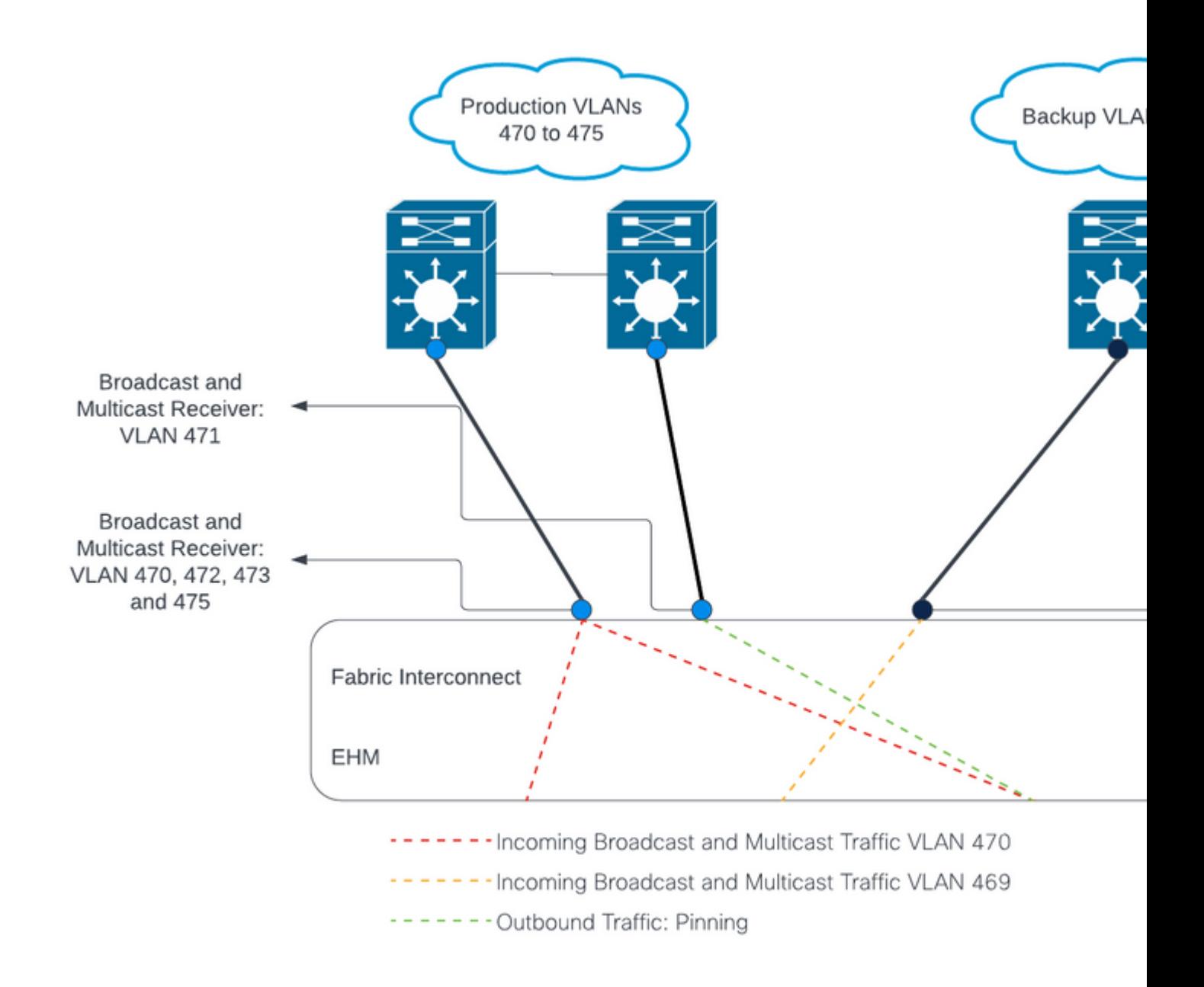

### $\hat{a} \in f$

 $\hat{a} \in f$ 

## **Configuraciones**

Las configuraciones DL2 se utilizan para segregar el tráfico en enlaces ascendentes específicos a los dispositivos ascendentes, de modo que el tráfico VLAN no se mezcla.

## **Configuración de las nuevas vNIC**

**Paso 1.** Inicie sesión en UCSM y haga clic en la pestaña **LAN** en el panel izquierdo.

Vaya a **Políticas > raíz > Suborganizaciones > Nombre de la suborganización > Plantillas vNIC.** Haga clic con el botón secundario en él y haga clic en **Crear plantilla de vNIC.**

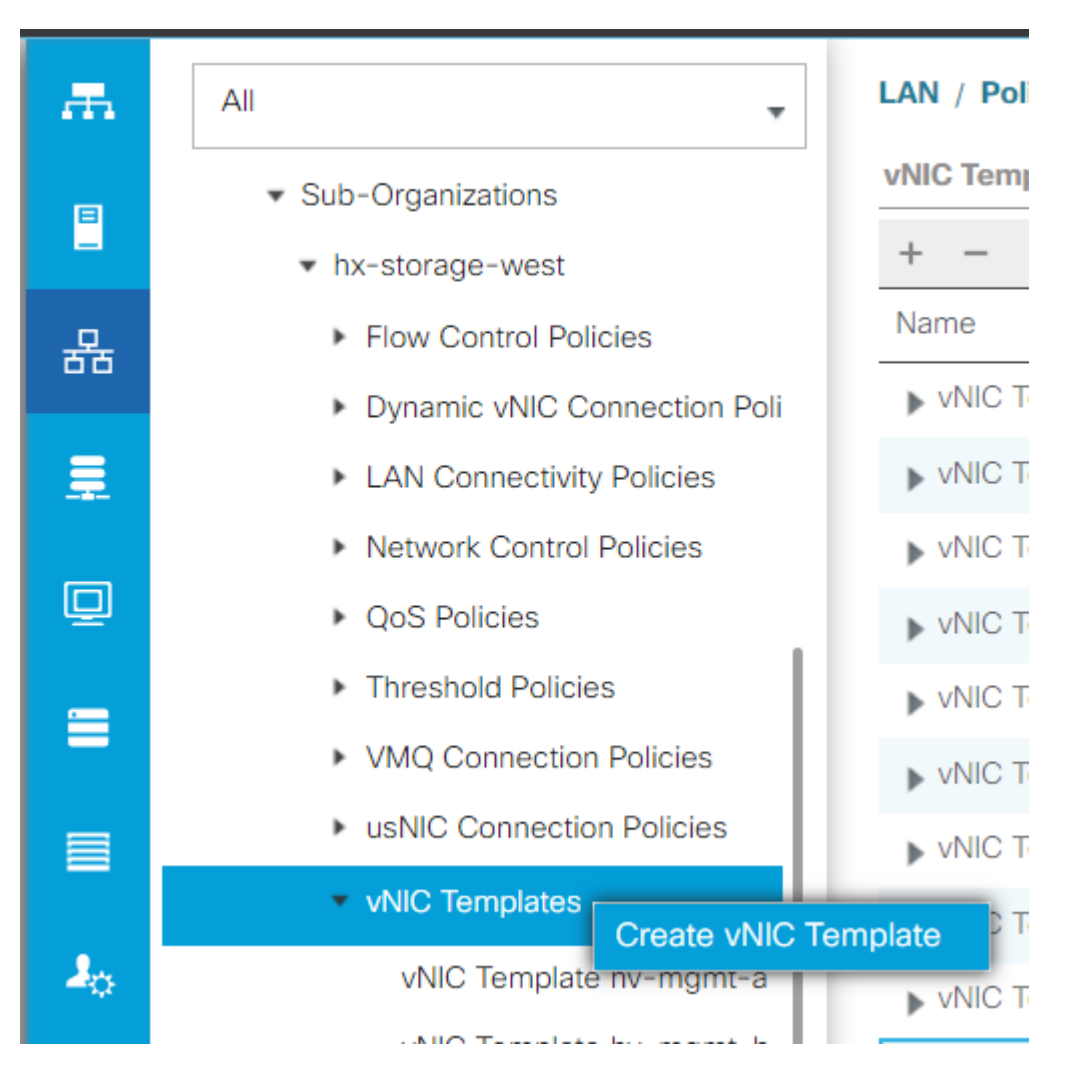

**Paso 2.** Asigne un nombre a la plantilla, deje seleccionado **Fabric A**, desplácese hacia abajo y seleccione las VLAN adecuadas para el nuevo enlace. El resto de los parámetros se pueden configurar como se desee.

A continuación, repita el mismo proceso, pero seleccione **Fabric B** esta vez.

**Paso 3.** En la ficha LAN, vaya a **Políticas > raíz > Suborganizaciones > Nombre de la suborganización > Políticas de conectividad LAN > Hiperflex.** 

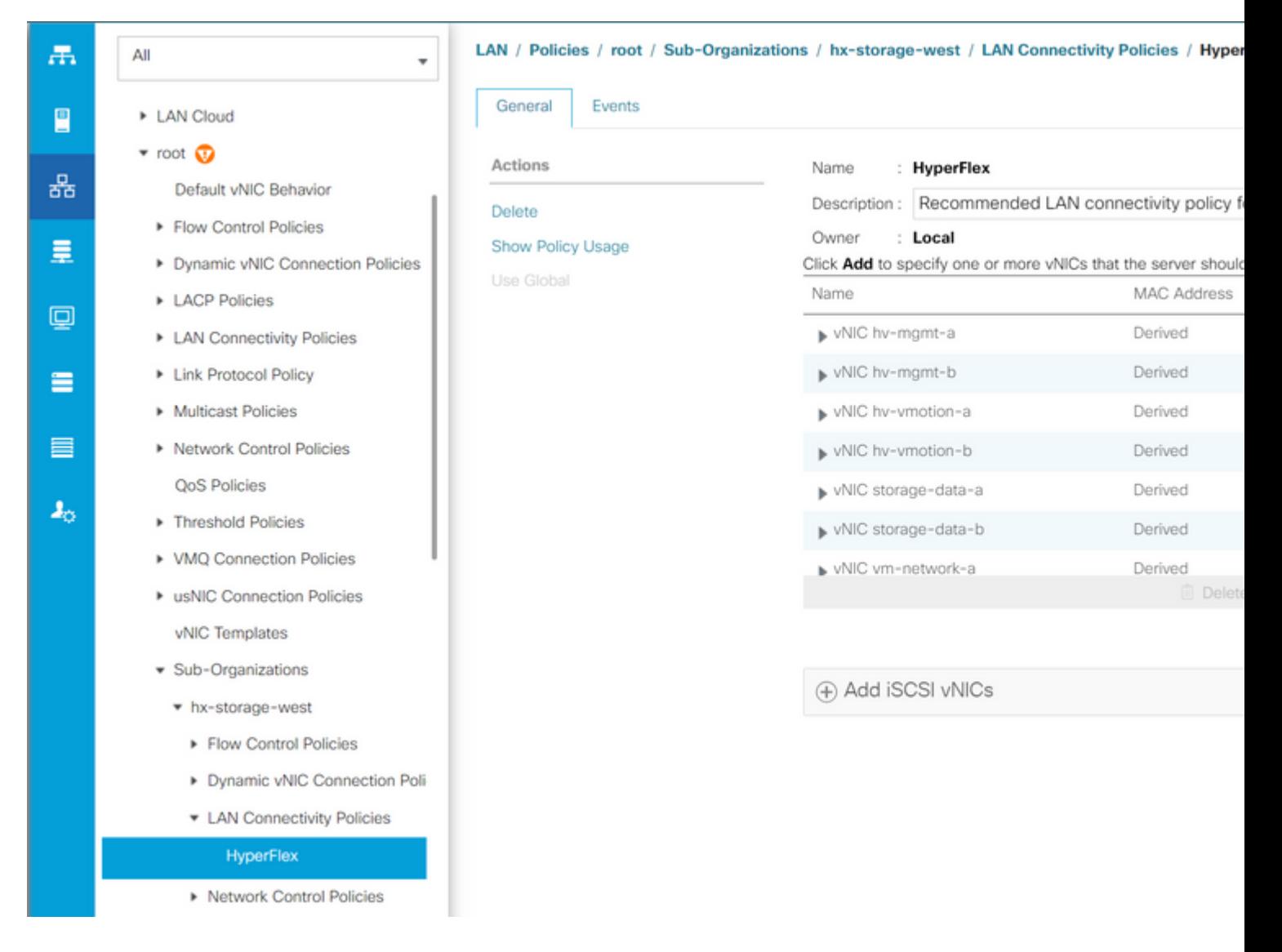

## $\hat{a} \in f$

**Paso 4.** Haga clic en **Add**, asigne un nombre a la vNIC y seleccione un grupo de MAC en el menú desplegable.

Marque las casillas **Use vNIC Template** y **Redundancy Pair**. En el menú desplegable **Plantilla de vNIC**, seleccione la nueva plantilla y, junto a ella, introduzca el **Nombre del mismo nivel.**

Seleccione la **política de adaptador** que desee y haga clic en **Aceptar**.

# Create vNIC

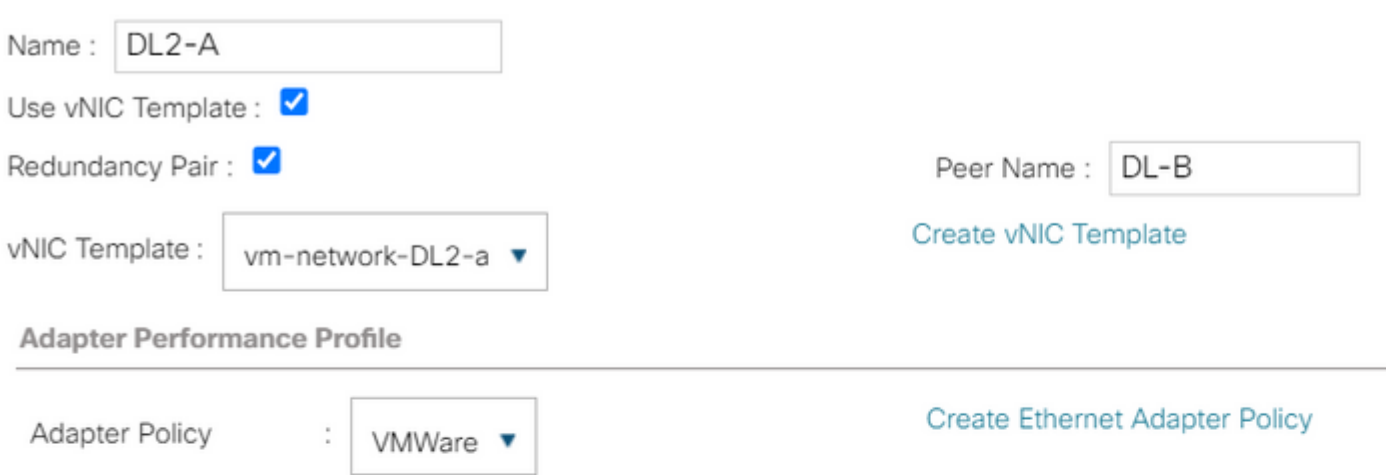

**Paso 5.** En la lista vNIC, busque el par del que acaba de crear, selecciónelo y haga clic en **Modificar.**

Haga clic en el cuadro **Use vNIC Template** y seleccione la otra plantilla que se creó en el menú desplegable. Haga clic en **Save Changes** en la parte inferior, esto activará **Pending Activities** para los servidores relacionados.

## **Confirmar actividades pendientes**

**Paso 1.** Inicie sesión en HX Connect, navegue hasta **System Information > Nodes**, haga clic en uno de los nodos y, a continuación, haga clic en **Enter HX Maintenance Mode** y espere a que finalice la tarea.

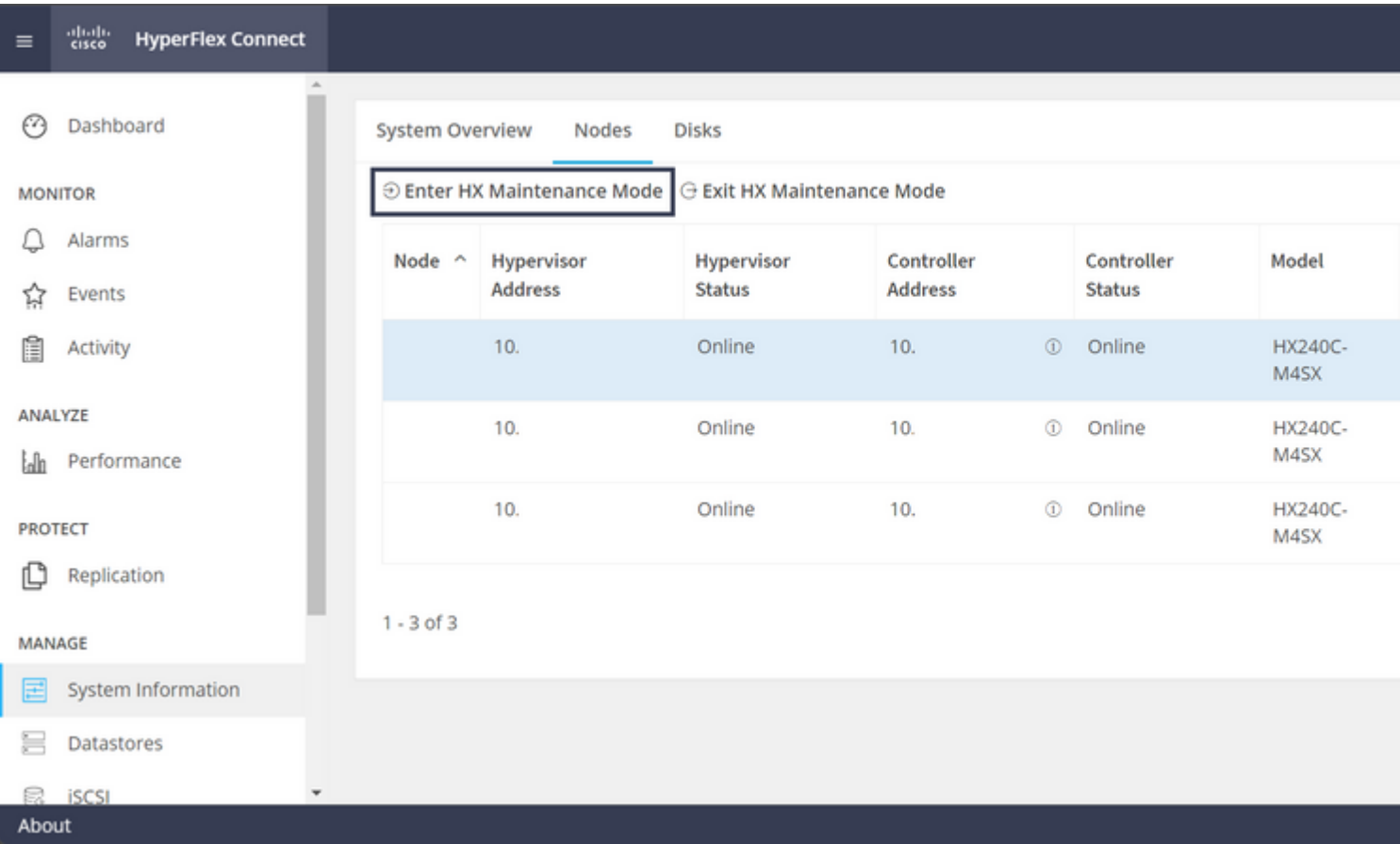

**Paso 2.** En vCenter, asegúrese de que el nodo está en mantenimiento.

**Paso 3.** Una vez que el nodo esté en mantenimiento, vuelva a UCSM, haga clic en el icono de campana en la esquina superior derecha y en **Reiniciar ahora**.

 Marque la casilla que coincida con el servidor que se encuentra actualmente en mantenimiento y, a continuación, haga clic en **Aceptar**.

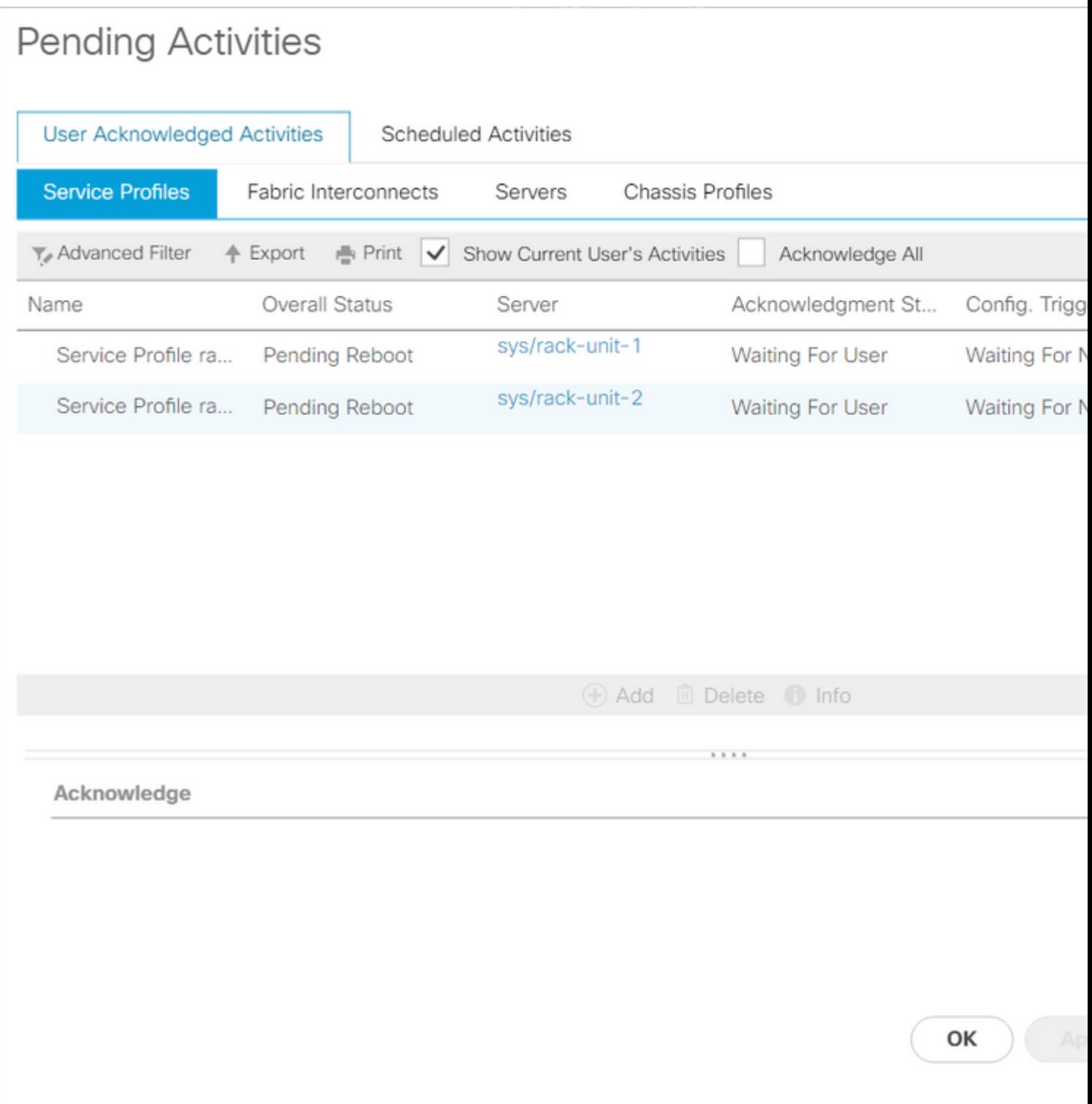

**Paso 4.** Una vez que se inicie el servidor, asegúrese de que las nuevas vNIC estén presentes. Para ello, vaya a **Servidores > Perfiles de servicio > raíz > Suborganizaciones > Nombre de la suborganización > Nombre del perfil de servicio**.

Haga clic en **Network**, desplácese hacia abajo y las nuevas vNIC deben estar allí.

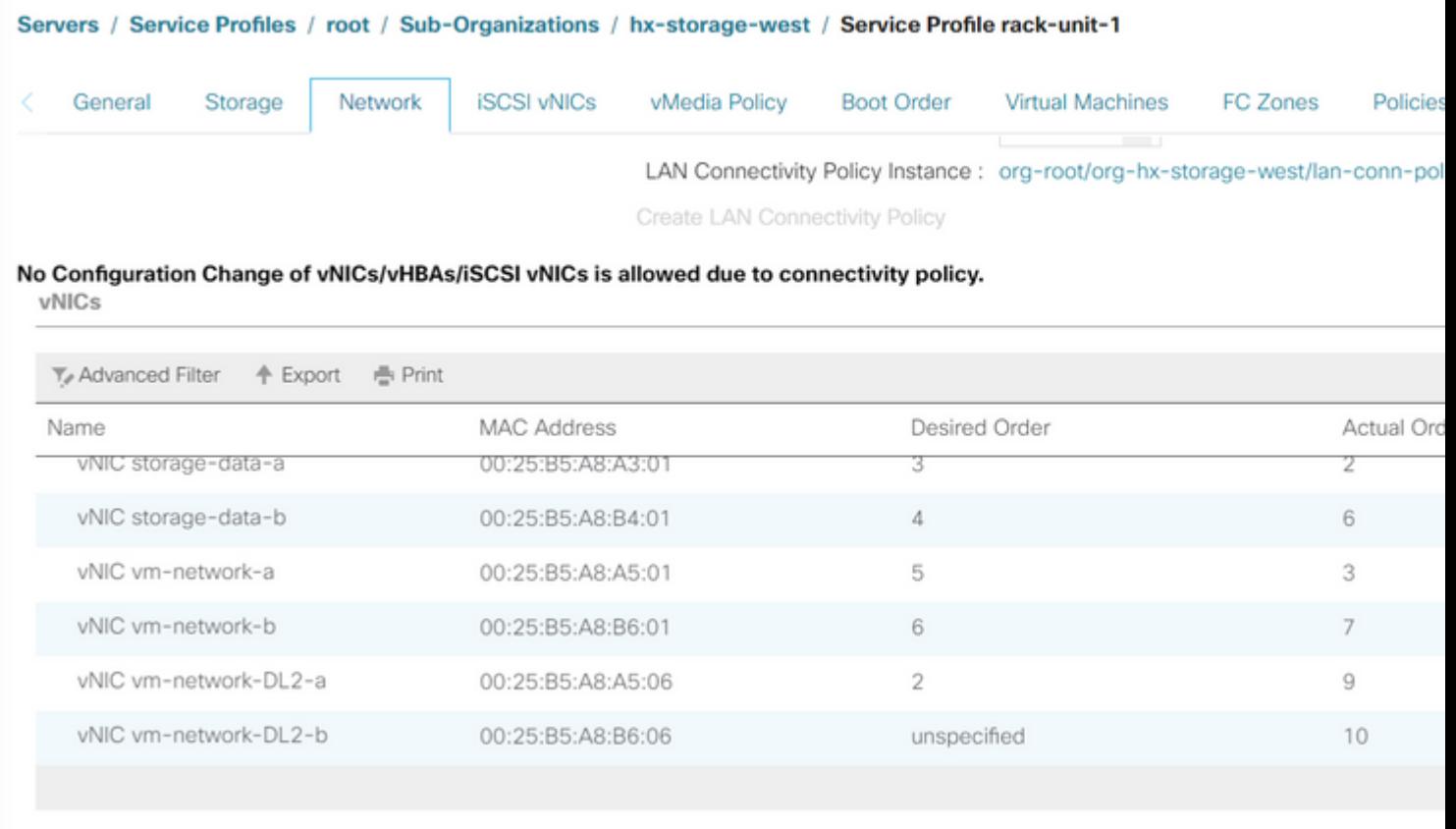

**Paso 5.** Retire el servidor del modo de mantenimiento de la interfaz de usuario de HX Connect.

### Haga clic en **Salir del modo de mantenimiento HX.**

Cuando el servidor deja de estar en mantenimiento, la máquina virtual del controlador de almacenamiento (SCVM) arranca y el clúster inicia el proceso de recuperación.

Para monitorear el proceso de curación, SSH ingresa a la IP del Administrador de Clústeres de Hyperflex (HX) y ejecuta el comando:

sysmtool --ns cluster --cmd healthdetailâ€<

Cluster Health Detail: ---------------------: State: ONLINE HealthState: HEALTHY Policy Compliance: COMPLIANT Creation Time: Tue May 30 04:48:45 2023 Uptime: 7 weeks, 1 days, 15 hours, 50 mins, 17 secs Cluster Resiliency Detail: -------------------------: Health State Reason: Storage cluster is healthy. # of nodes failure tolerable for cluster to be fully available: 1 # of node failures before cluster goes into readonly: NA # of node failures before cluster goes to be crticial and partially available: 3 # of node failures before cluster goes to enospace warn trying to move the existing data: NA # of persistent devices failures tolerable for cluster to be fully available: 2 # of persistent devices failures before cluster goes into readonly: NA # of persistent devices failures before cluster goes to be critical and partially available: 3 # of caching devices failures tolerable for cluster to be fully available: 2 # of caching failures before cluster goes into readonly: NA # of caching failures before cluster goes to be critical and partially available: 3 Current ensemble size: 3 Minimum data copies available for some user data: 3 Minimum cache copies remaining: 3 Minimum metadata copies available for cluster metadata: 3 Current healing status: Time remaining before current healing operation finishes: # of unavailable nodes: 0

**Paso 6.** Una vez que el clúster esté en buen estado, repita los pasos 1-6. **NO** continúe con el siguiente paso hasta que todos los servidores tengan las nuevas vNIC presentes.

### **Configuración de las VLAN**

**Paso 1.** Desde UCSM, navegue hasta **LAN > VLAN > Grupos de VLAN** y haga clic en **Agregar.**

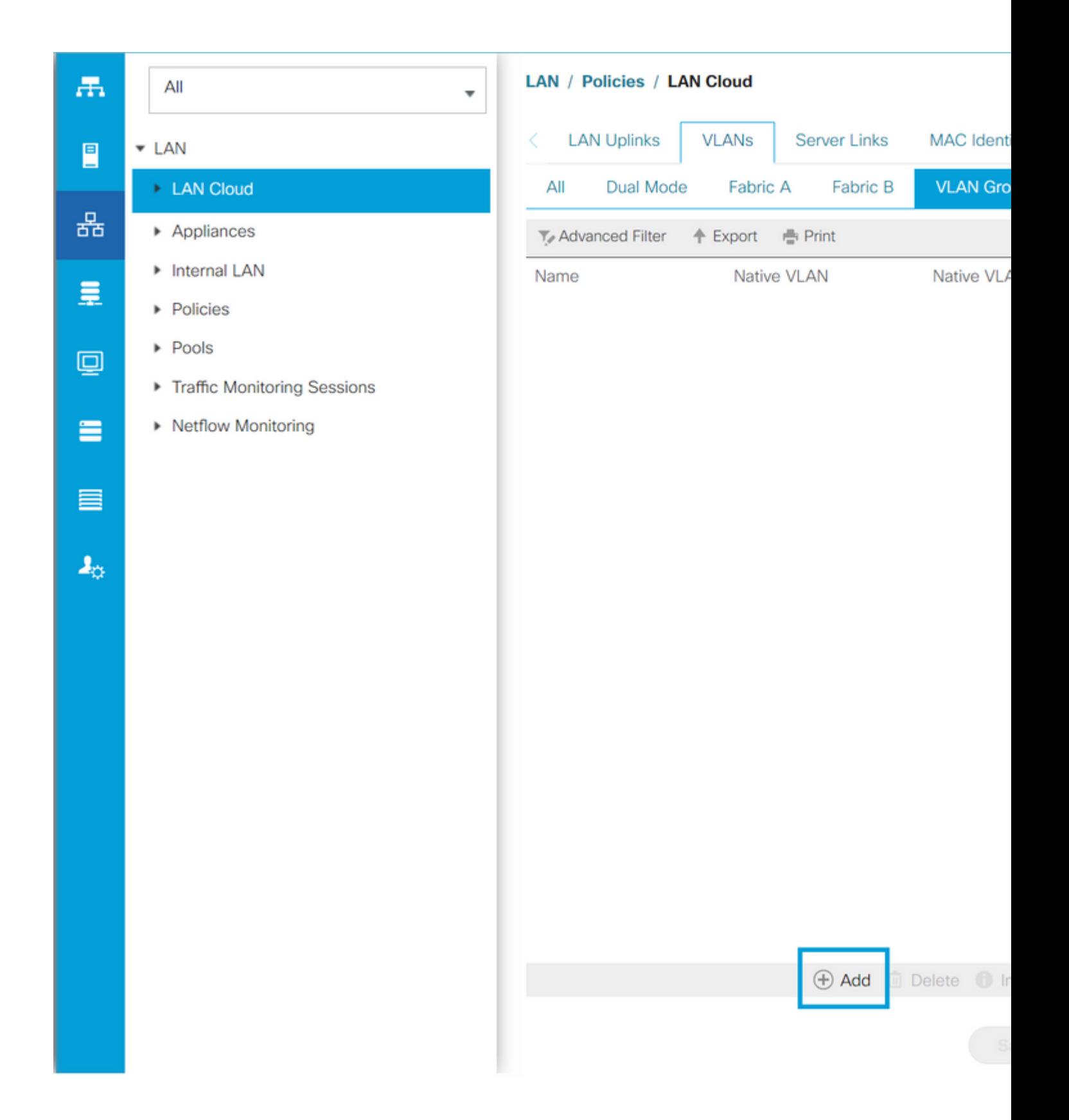

**Paso 2.** Asigne un nombre al grupo de VLAN y seleccione las VLAN adecuadas a continuación, haga clic en **Next** y vaya al paso 2 del asistente para agregar puertos de enlace ascendente individuales o al paso 3 para agregar canales de puerto.

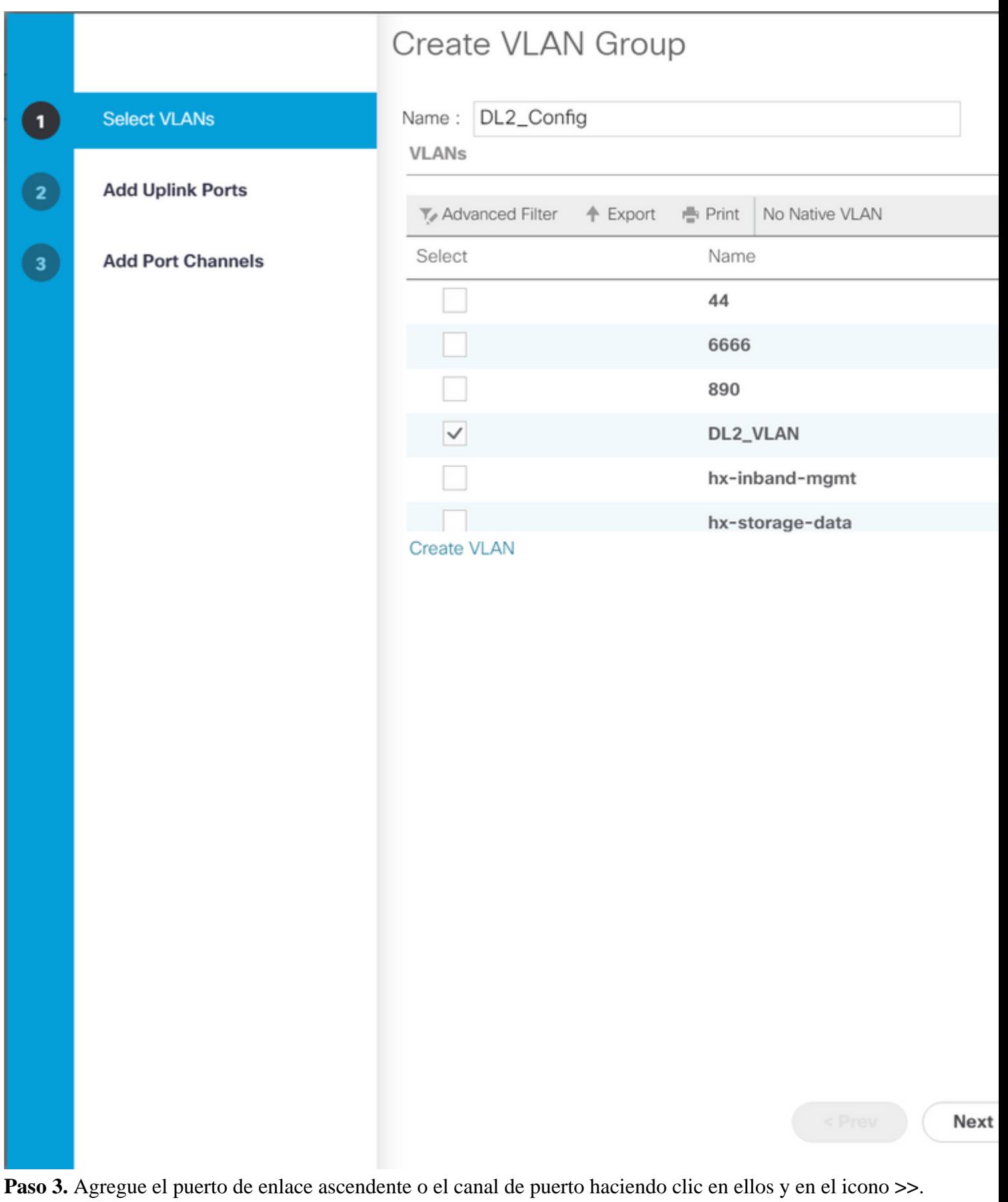

Haga clic en **Finish** en la parte inferior.

# Create VLAN Group

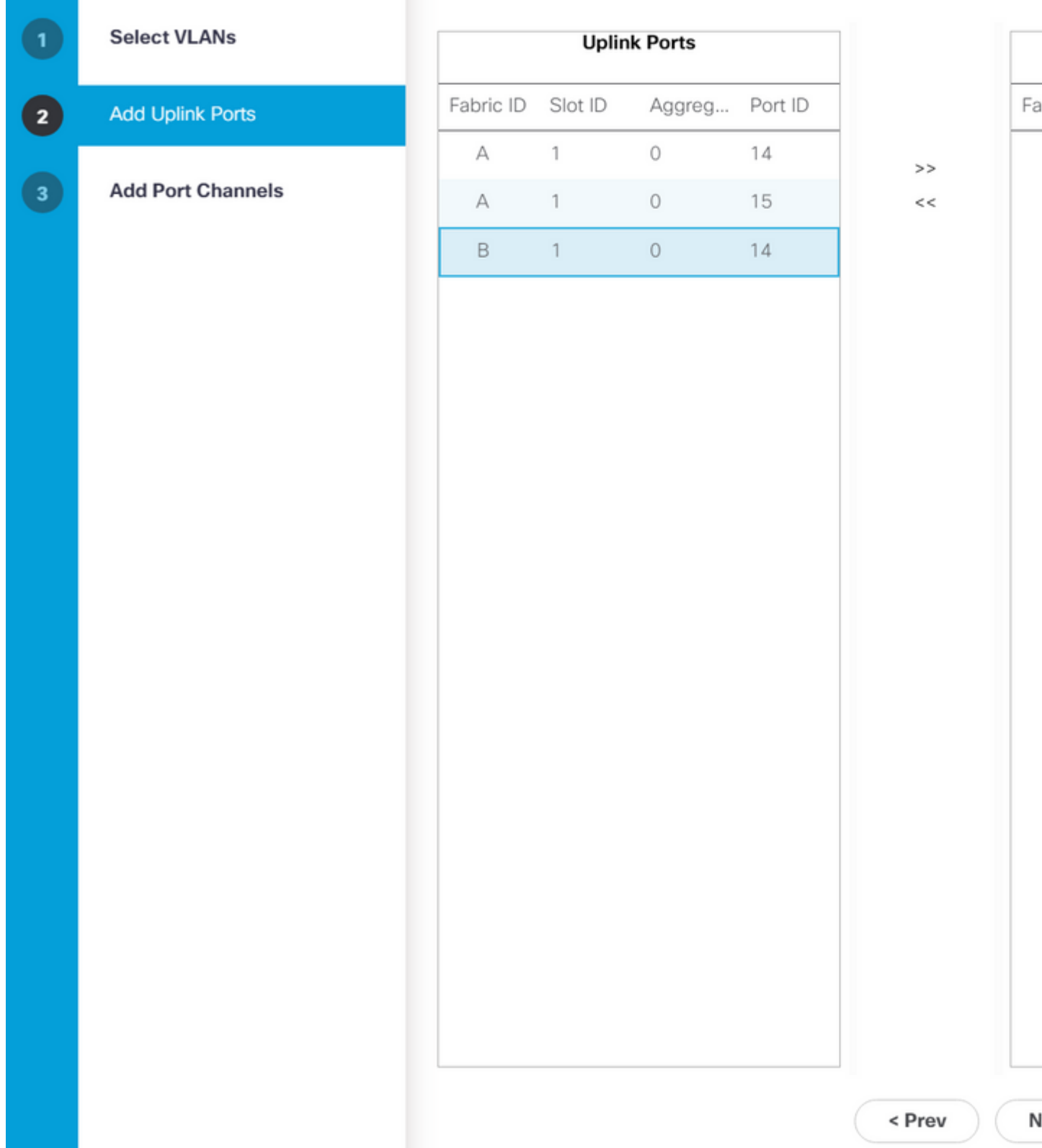

## **configuración de ESXi**

**Paso 1.** Inicie sesión en la vSphere del host ESXi, vaya a **Networking > Virtual Switches** y haga clic en **Agregue un switch virtual estándar.**

**Paso 2.** Dé un nombre al vSwitch y una de las nuevas vmnics ya está allí. Haga clic en **Agregar enlace ascendente** para agregar la 2<sup>ª</sup> . Haga clic en Add (Agregar).

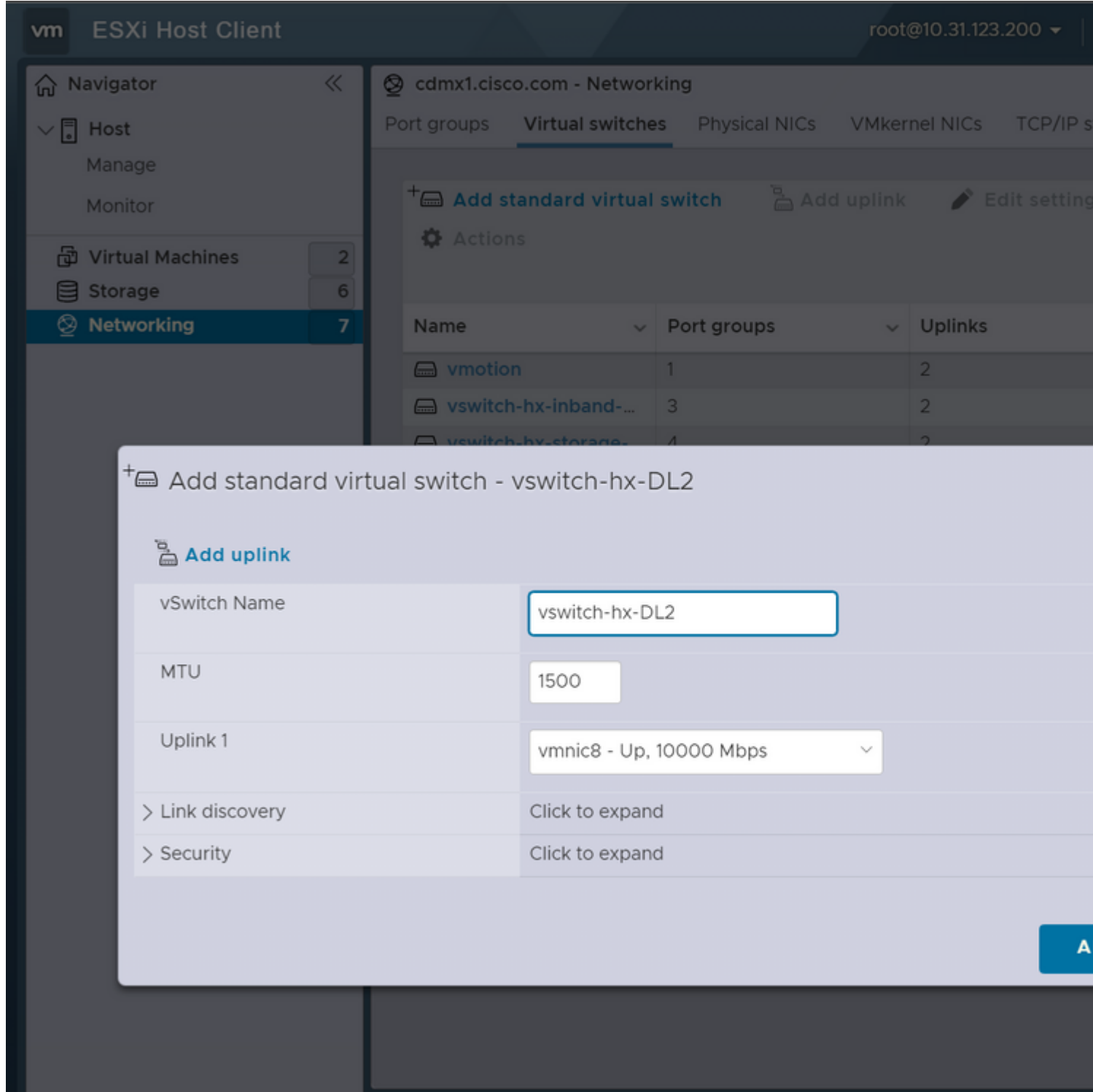

**Paso 3.** Navegue hasta **Networking > Port groups** y haga clic en **Add** port group

**Paso 4.** Asigne un nombre al grupo de puertos, introduzca la VLAN que desee y seleccione el nuevo switch virtual en el menú desplegable.

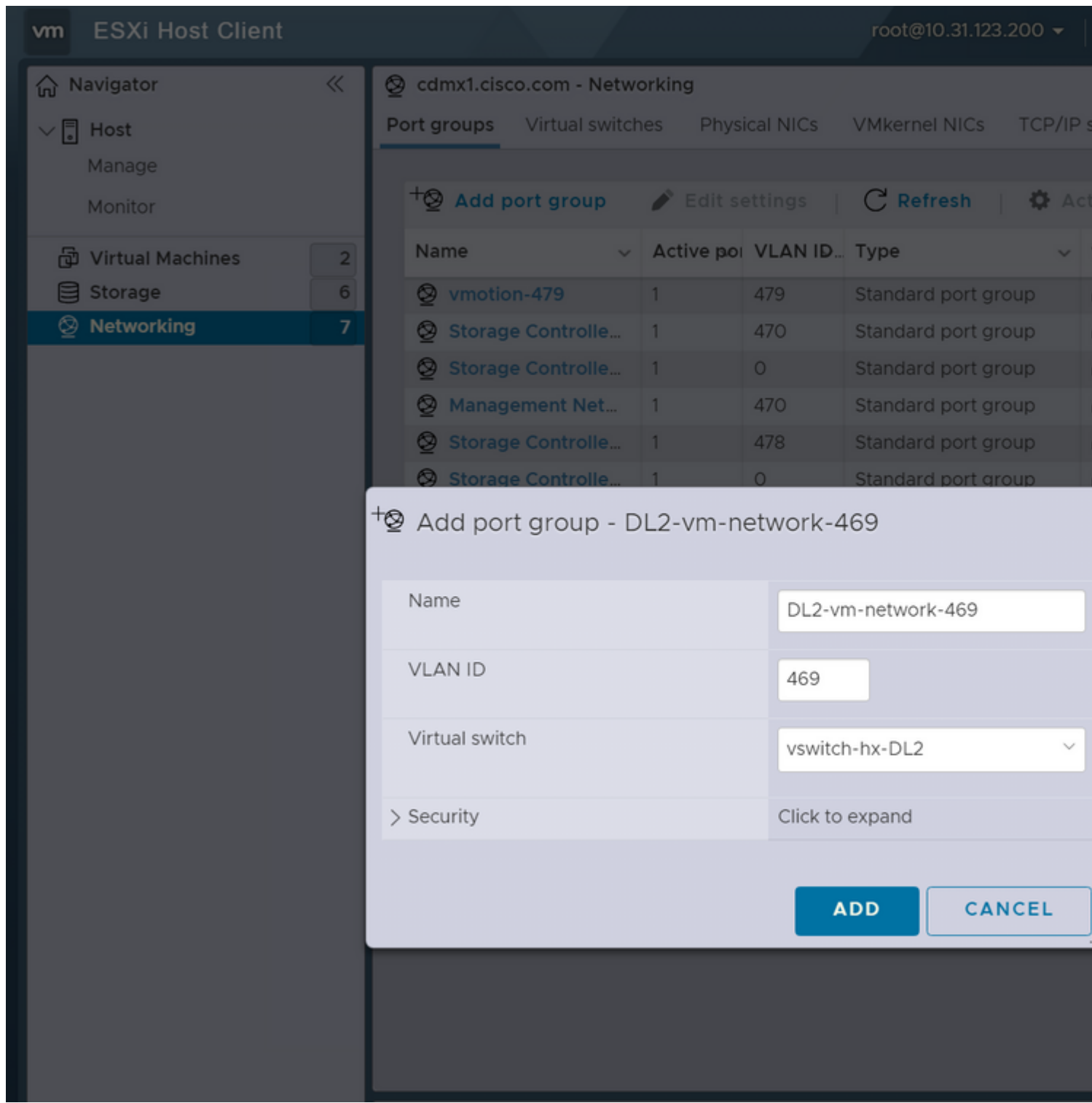

**Paso 5.** Repita el paso 4 para cada VLAN que fluya a través de los nuevos links.

**Paso 6.** Repita los pasos del 1 al 5 para cada servidor que forme parte del clúster.

# **Verificación**

## **Verificación de UCSM**

Navegue hasta **Equipment > Rack-Mounts > Servers > Server # > VIF Paths** y expanda **Path A** o **B**, bajo la columna vNIC, busque el que coincida con el vNIC DL2 y ese circuito virtual debe anclarse al enlace ascendente Fabric Interconnect (FI) o al canal de puerto configurado recientemente.

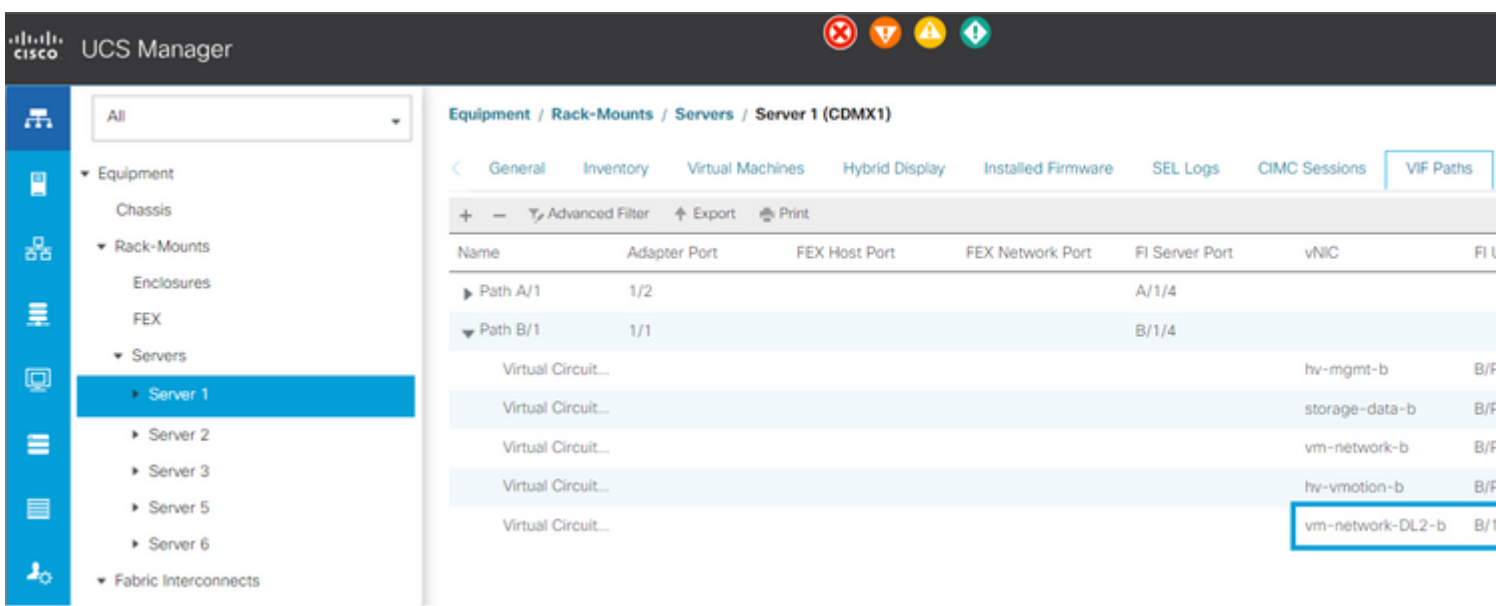

## **Verificación de CLI**

### **Ruta de la interfaz virtual (VIF)**

En una sesión SSH a las Fabric Interconnects, ejecute el comando:

show service-profile circuit server <server-number>

Este comando muestra las rutas VIF, sus vNIC correspondientes y la interfaz a la que están ancladas.

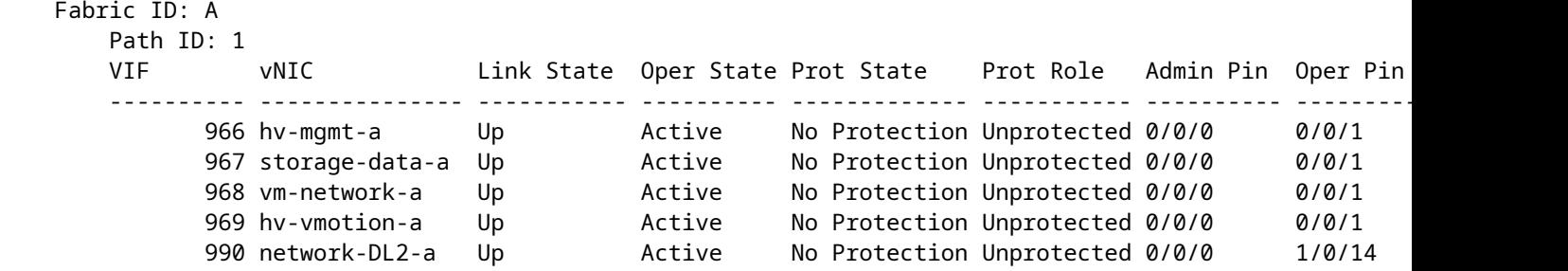

La columna **Oper Pin** debe mostrar el enlace ascendente FI o el canal de puerto recientemente configurados en la misma línea que la vNIC DL2.

En esta salida, el **VIF 990**, que corresponde a la **vm-network-DL2-b** vNIC, se fija a la interfaz **1/0/14**.

### **Fijación de los enlaces ascendentes**

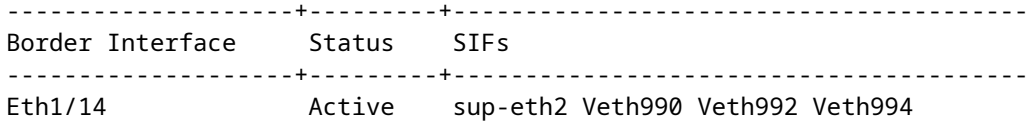

En esta salida, el número Veth debe coincidir con el número VIF visto en la salida anterior y estar en la misma línea que la interfaz de enlace ascendente correcta.

### **Destinatario designado:**

```
Fabric-Interconnect-A# connect nx-os a
Fabric-Interconnect-A(nxos)# show platform software enm internal info vlandb id <VLAN-ID>
```

```
vlan_id 469
-------------
Designated receiver: Eth1/14
Membership:
Eth1/14
```
En esta salida, debe mostrarse el enlace ascendente correcto.

#### **Switches ascendentes**

En una sesión SSH a los switches ascendentes, se puede verificar la tabla de direcciones MAC y se debe mostrar la dirección MAC de cualquier máquina virtual (VM) en esta VLAN.

```
Nexus-5K# show mac address-table vlan 469
Legend:
       * - primary entry, G - Gateway MAC, (R) - Routed MAC, O - Overlay MAC
       age - seconds since last seen,+ - primary entry using vPC Peer-Link
   VLAN MAC Address Type age Secure NTFY Ports/SWID.SSID.LID
---------+-----------------+--------+---------+------+----+------------------
* 469 0000.0c07.ac45 static 0 F F Router
* 469 002a.6a58.e3bc static 0 F F Po1
* 469 0050.569b.048c dynamic 50 F F Eth1/14
* 469 547f.ee6a.8041 static 0 F F Router
```
En este ejemplo de configuración, la VLAN 469 es la VLAN independiente, la dirección MAC **0050:569B:048C** pertenece a una VM de Linux asignada al vSwitch **vswitch-hx-DL2** y al grupo de puertos **DL2-vm-network-469**, se muestra correctamente en la interfaz Ethernet **1/14**, que es la interfaz del switch ascendente conectado a la Fabric Interconnect.

Desde la misma sesión hasta el switch ascendente, se puede verificar la configuración de VLAN.

Nexus-5K# show vlan brief

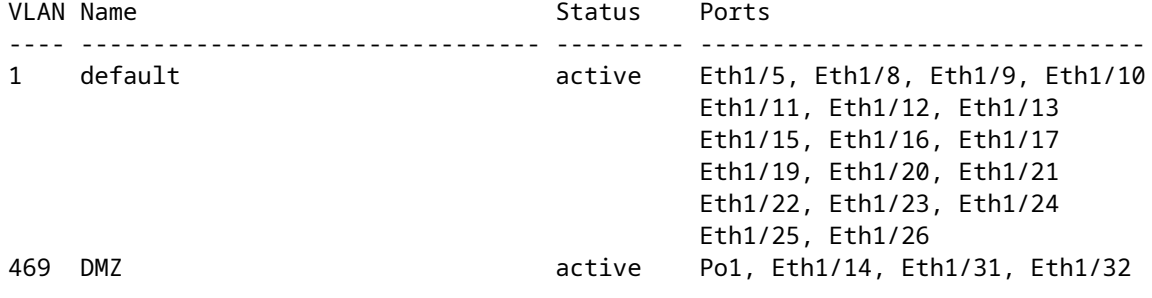

En esta salida, la interfaz Ethernet 1/14 se asigna correctamente a la VLAN 469.

## **Troubleshoot**

## **Errores de configuración de UCSM**

Error: "No se ha podido encontrar ningún puerto de enlace ascendente operativo que transporte todas las VLAN de las vNIC. Las vNIC se cerrarán, lo que provocará la interrupción del tráfico en todas las VLAN existentes de las vNIC".

El error significa que no hay nuevos links ascendentes para transportar el nuevo tráfico, descartar cualquier problema de capa 1 y capa 2 en las interfaces y volver a intentarlo.

Error: "Error al fijar el origen ENM"

El error está relacionado con las VLAN asociadas de una vNIC que no se encuentra en un enlace ascendente.

### **Comportamientos posiblemente incorrectos**

Los enlaces ascendentes anteriores detienen el flujo de datos porque las nuevas VLAN ya existen en una vNIC y se anclan a los nuevos enlaces ascendentes.

 Elimine cualquier VLAN duplicada en la plantilla vNIC anterior. Navegue hasta **Políticas > raíz > Suborganizaciones > Nombre de la suborganización > Plantillas vNIC** y quite la VLAN de la plantilla **vm-network** vNIC.

## **Información Relacionada**

- **[Asistencia técnica y descargas de Cisco](https://www.cisco.com/c/es_mx/support/index.html)**
- **[Implemente redes desconectadas de capa 2 en sentido ascendente en modo de host final](/content/dam/en/us/solutions/collateral/data-center-virtualization/unified-computing/white_paper_c11-692008.pdf)**

## Acerca de esta traducción

Cisco ha traducido este documento combinando la traducción automática y los recursos humanos a fin de ofrecer a nuestros usuarios en todo el mundo contenido en su propio idioma.

Tenga en cuenta que incluso la mejor traducción automática podría no ser tan precisa como la proporcionada por un traductor profesional.

Cisco Systems, Inc. no asume ninguna responsabilidad por la precisión de estas traducciones y recomienda remitirse siempre al documento original escrito en inglés (insertar vínculo URL).